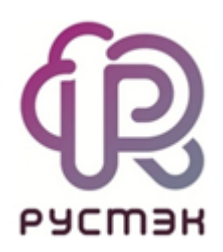

# Описание конфигуратора РУСТЭК

Релиз 2021.2.3

2022

## Содержание

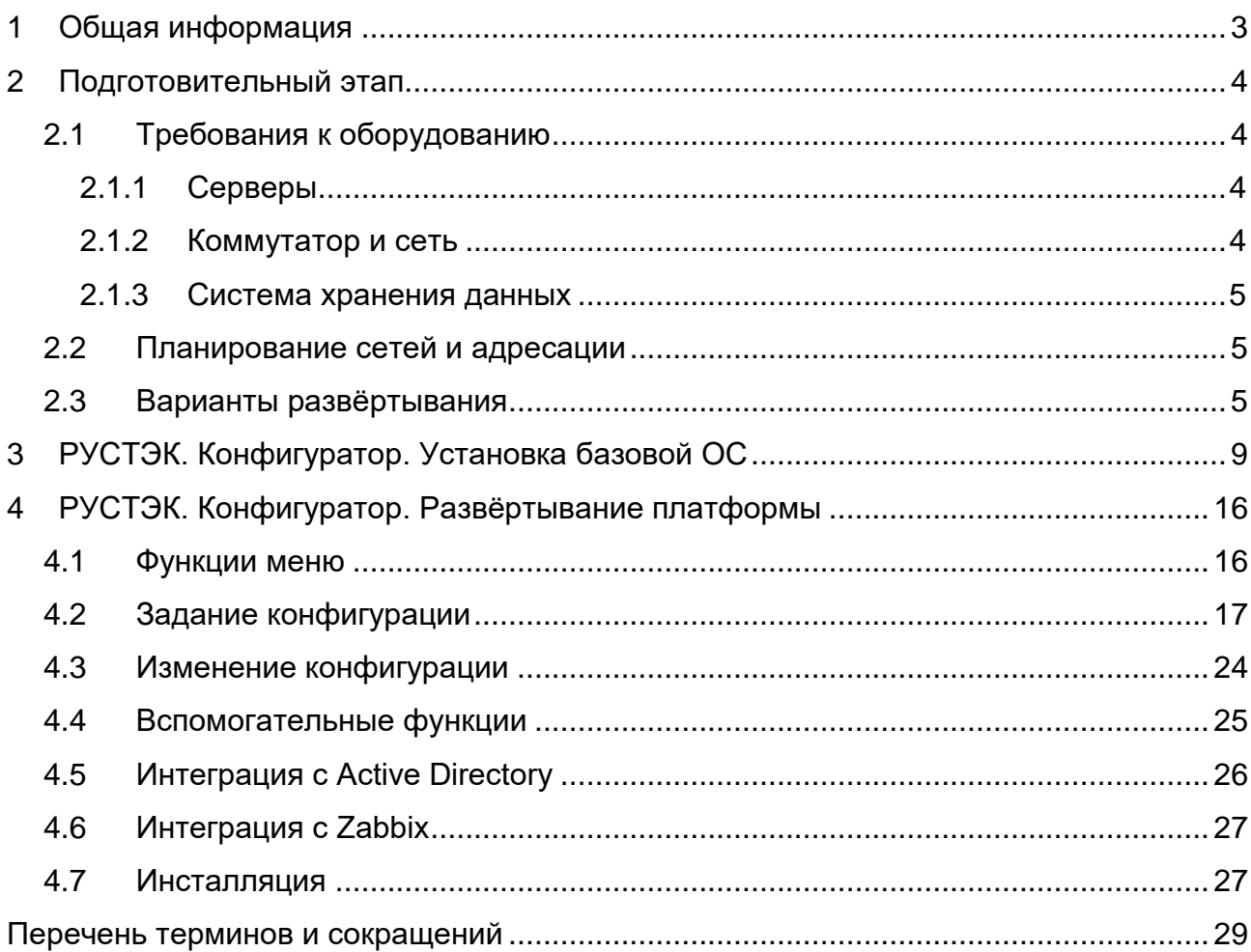

### <span id="page-2-0"></span>**1 Общая информация**

Данный документ содержит описание инсталлятора РУСТЭК (РУСТЭК. Конфигуратора). Инсталлятор позволяет задавать конфигурацию при первичном развёртывании платформы, а также изменять конфигурацию уже работающей платформы.

Инструкцией по инсталляции платформы является документ "Установка РУСТЭК. Быстрый старт".

Платформа РУСТЭК поставляется в виде установочного образа с документами. Для развёртывания платформы РУСТЭК служит инсталлятор (РУСТЭК. Конфигуратор). Инсталлятор можно загрузить в память удаленного сервера, тогда установка не прервется в случае обрыва связи. Инсталлятор позволяет задавать конфигурацию при первичном развёртывании платформы, а также изменять конфигурацию уже работающей платформы.

При необходимости добавления ресурсов к уже развёрнутой платформе следует сконфигурировать новые подключаемые серверы и их роли, изменить, при необходимости, данные для работающих серверов и выполнить повторную инсталляцию платформы.

Схема работ по развёртыванию платформы включает:

- подготовительный этап (описан в разделе [2\)](#page-3-0),
- загрузку с предоставленного внешнего носителя,
- установку базовой операционной системы (ОС) (изложена в разделе [3\)](#page-8-0),

 задание конфигурации и инсталляцию платформы (представлена в разделе [4\)](#page-15-0).

### <span id="page-3-0"></span>**2 Подготовительный этап**

Описаны действия и требования, которые должны быть выполнены перед развёртыванием платформы РУСТЭК. Приведены технические требования к оборудованию, рассмотрены настройки системы хранения данных (СХД), планирования сетей и адресации, а также возможные варианты развёртывания.

Архитектурно РУСТЭК представляет собой инфраструктуру из нескольких серверов и СХД. Ниже перечислены требования к серверам, коммутатору, СХД и сетям.

### <span id="page-3-1"></span>**2.1 Требования к оборудованию**

В данном подразделе изложены требования к аппаратному обеспечению для эксплуатации платформы виртуализации ИТ-инфраструктуры.

#### <span id="page-3-2"></span>**2.1.1 Серверы**

Для обеспечения полноценного функционирования платформы необходимо, чтобы она была развернута не менее, чем на трех физических серверах. Каждый сервер должен иметь технические характеристики не хуже нижеперечисленных:

процессор Intel x86-64 или AMD на серверах установки;

- минимальный объем RAM 64 Гб;
- 2x100 Гб HDD SAS 10K RAID1;

 Сетевая плата (NIC) с двумя интерфейсами и скоростью передачи данных не ниже 10 Гб/с.

#### <span id="page-3-3"></span>**2.1.2 Коммутатор и сеть**

Для обеспечения функционирования платформы в рамках локальной вычислительной сети Ethernet необходимо также наличие управляемого коммутатора. При возможности, коммутатор должен удовлетворять следующим условиям:

 количество портов – не менее двух на каждый подключаемый сервер с поддержкой портов 10 Гб/с;

 поддержка технологий виртуальных сетей VLAN IEEE1Q и агрегированных каналов IEEE 802.3ad.

### <span id="page-4-0"></span>**2.1.3 Система хранения данных**

Требования к системе хранения данных (СХД):

 объем свободного дискового пространства на SSD-накопителе – не менее 50 Гб;

- два сетевых интерфейса со скоростью передачи данных не ниже 10 Гб/с.
- протокол сетевого доступа к файловым системам NFS версии 3.

#### <span id="page-4-1"></span>**2.2 Планирование сетей и адресации**

Порты коммутатора, к которым подключены физические серверы, должны быть переведены в режим *trunk.* Этим портам должны быть доступны следующие сети:

- MGMT(менеджмент-сеть) VLAN, в которой размещены серверы РУСТЭК;
- пользовательские виртуальные сети из выбранного диапазона VLAN.

Для **MGMT** перед установкой требуется выбрать IP-адресацию. Каждому серверу необходимо выделить один IP-адрес. Ещё один адрес выделить для использования в качестве виртуального IP-адреса. К этим IP-адресам требуется обеспечить доступ с автоматизированного рабочего места (АРМ) администратора. (Виртуальный IP-адрес задаётся в инсталляторе при развёртывании платформы в разделе >*Общие настройки*, остальные IP-адреса хранятся в разделах *>Список хостов, >Добавить новый хост*, (раздел [4.2,](#page-16-0) раздел [4.3\)](#page-23-0).

### <span id="page-4-2"></span>**2.3 Варианты развёртывания**

Понятие **сервер** в настоящем документе используется для обозначения оборудования, **хост** – в качестве сетевого термина и **узел** – как выражение кластерной терминологии, при этом все три термина означают одну и ту же сущность.

В зависимости от задачи, для которой развёртывается платформа, а также от технических характеристик доступных серверов, необходимо выбрать вариант развёртывания – стратегию и сервер(ы), которые будут использованы.

Возможными стратегиями являются:

 $\bullet$  all-in-one – использование одного сервера, ресурсы которого расходуются как на работу вычислительных узлов, так и на управление платформой. Такая стратегия используется для развёртывания демо-версии,

 $\bullet$  controller + compute – использование нескольких серверов, часть из которых (один или несколько) обеспечивают работу вычислительных узлов, а ресурсы

другого или других серверов − управления платформой. Compute – сервер, являющийся вычислительным узлом, ресурсы которого расходуются на создание и работу сервера. Controller – сервер (узел), обеспечивающий реализацию различных управляющих ролей. Данная стратегия является основной для развёртывания платформы.

Схемы вариантов развёртывания:

- 1 сервер 1 СХД сеть;
- несколько серверов 1 СХД сеть

В случае стратегии *controller* + *compute* управление платформой осуществляется вне зависимости от загруженности инфраструктуры вычислений. Серверы во втором варианте функционируют с применением или без применения функции высокой доступности, описанной в «Руководстве по панели управления РУСТЭК».

**А.** Сейчас в инсталляциях на узлах, выполняющих роль контроллера, запрещено создание ВМ. Это связано с тем, что в целях разграничения сетей и трафика, на управляющих узлах запрещено использование функционала NAT. Мы можем их включить для создания ВМ, выделив в отдельный агрегат, но ВМ, что работают на них должны использовать физические сети (не локальные VLAN, которые маршрутизируются на вышестоящем оборудовании) или работать внутри инсталляции (без использования NAT), если такой кейс нужен. Так же можно использовать P-NAT (проброс портов до ВМ)."

**Количество серверов и роли определяются исходя из поставленных задач.**

В ходе развёртывания платформы серверу(ам) необходимо задать те или иные функции из числа нижеприведенных:

- *Сервис авторизации*
- *Расположение хоста*
- *Управление ВМ*
- *Управление образами*
- *Управление дисками*
- *Служба хранения ключей шифрования*
- *Управление сетями*
- *Сервис DNS*
- *Служебный каталог облачных ресурсов*
- *Сервис балансировки нагрузки*
- *Сервис оркестрации*
- *Сервис построения облачных процессов*
- *Сервис управления инфраструктурой контейнеров*
- *Кластерное хранилище настроек*
- *Служба балансировки*
- *Web-службы*
- *База данных*
- *Кэш*
- *Web-интерфейс*
- *Хранилище логов*
- *Сервис времени*
- *Очередь сообщений*
- *Агент событий очереди*
- *Вычислительный узел*
- *Митигации ядра*
- *Сервис обнаружения*
- *Настраивать iSCSI*
- *Имя инициатора iSCSI.*

Каждый сервер может выполнять одну или несколько из перечисленных ролей. Роль «вычислительный узел» задаётся серверу(ам), ресурсы которого(ых) должны расходоваться на работу вычислительных узлов. Остальные роли связаны с управлением платформой. Нескольким серверам может быть задана одна и та же роль, при этом у одного из серверов эта роль может быть основной, у остальных – дополнительной. Для распределения ролей хостам можно воспользоваться шаблонами с предзаполненными рекомендованными значениями ролей.

Параметры, необходимые для задания конфигурации и развёртывания платформы, более подробно описаны в разделе 4.

Возможность интеграции платформы РУСТЭК с Active Directory для упрощения последующего управления допуском пользователей к ней приведена в разделе 4.5. Подробно настройка описана в документе "Интеграция с Active Directory".

По завершении подготовительного этапа необходимо выполнить загрузку с предоставленного установочного носителя, далее произвести установку базовой операционной системы (ОС) (раздел [3\)](#page-8-0) и перейти к развёртыванию платформы (раздел [4\)](#page-15-0).

### <span id="page-8-0"></span>**3 РУСТЭК. Конфигуратор. Установка базовой ОС**

Установку базовой ОС необходимо провести **на каждом сервере (хосте)**, который будет использоваться.

**В** Перед установкой базовой ОС необходимо убедиться, что в BIOS включена виртуализация.

После загрузки с предоставленного установочного носителя нужно дождаться отображения на экране приглашения в консоль и ввести:

**login**: root

**password**: rustack

Установка базовой ОС запускается командой *rustack-os-install* в консоли.

Опции меню **РУСТЭК. Конфигуратор** для установки базовой ОС приведены на рисунке 1.

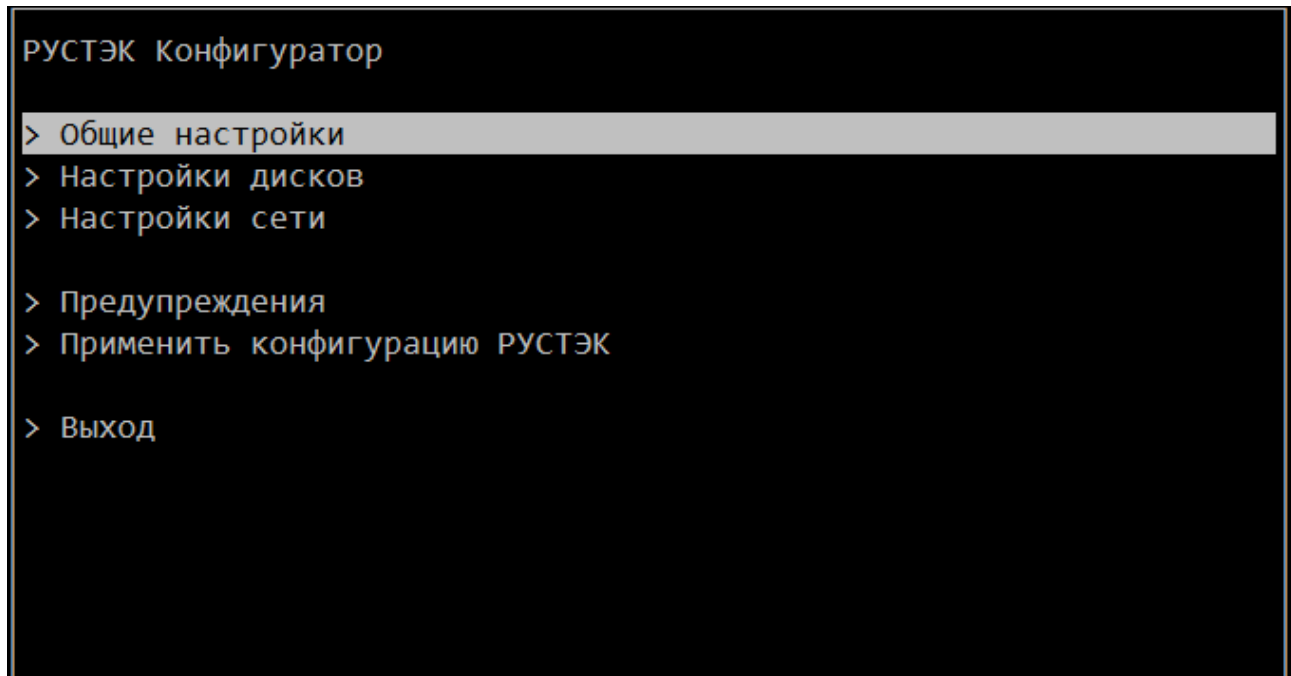

Рисунок 1. Меню **РУСТЭК. Конфигуратор** для установки ОС

**РУСТЭК. Конфигуратор** как для установки ОС, так и для развёртывания платформы имеет аналогичный, интуитивно-понятный интерфейс. Для выбора нужных опций можно использовать мышь или кнопки клавиатуры (рисунок 2): для перехода между опциями – **стрелки,** для выбора опции/значения параметра – **Enter,**  для перехода к опциям управления **Применить**, **Отмена**, **Назад** внизу консоли – **табуляция,** для перехода в вышестоящую опцию меню – **Escape**. Для большинства параметров отображаются предзаполненные значения или образец заполнения,

которые нужно заменить на реальные данные. Если значение стоит в **<>,** есть выпадающий список возможных значений, открывающийся при нажатии на значение. Выбор опций осуществляется установкой галочки в соответствующем чекбоксе.

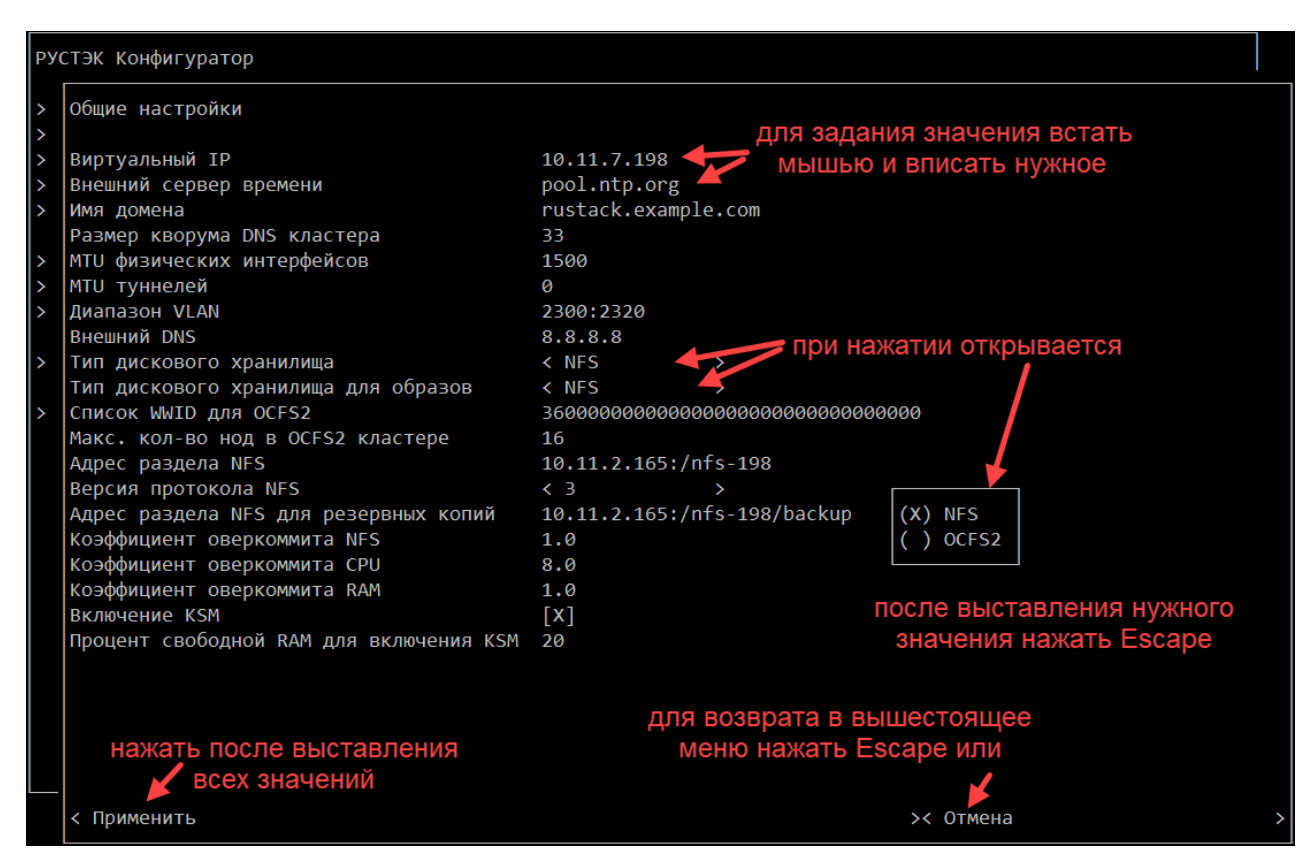

Рисунок 2. Описание интерфейса **РУСТЭК. Конфигуратора**

Для установки ОС необходимо заполнить опции >*Общие настройки, >Настройки дисков* и *>Настройки сети.*

Опция >*Общие настройки* позволяет задать пароль суперпользователя и митигации ядра – более безопасный или более производительный режим (на рисунке 3 показана сама опция, а также открывшийся список возможных значений параметра "Митигация ядра"). После выбора нужного значения нажать **Escape**. После заполнения всех параметров нажать **Применить** в левом нижнем углу консоли.

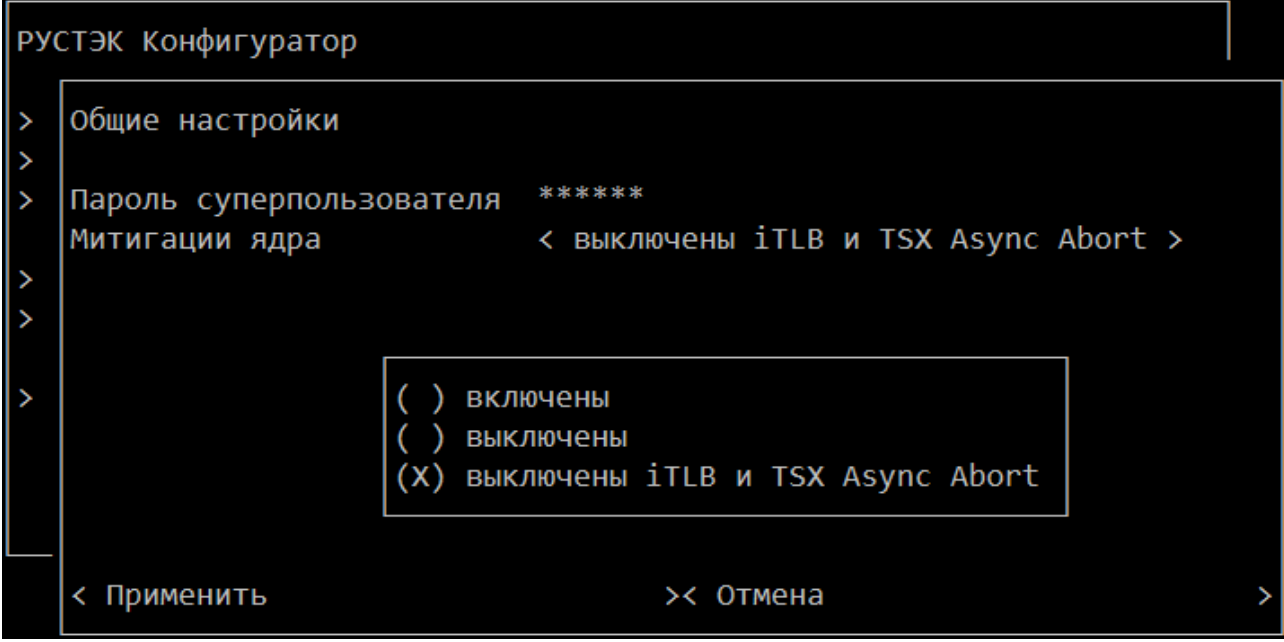

Рисунок 3. Меню **РУСТЭК. Конфигуратор** для установки ОС. Опция *>Общие настройки.* Возможные значения митигации ядра

Опция *>Настройки дисков* определяет диск для установки ОС (рисунок 4). При нажатии отображается список доступных дисков, нужно выбрать нужный. Далее **Escape** и **Применить.**

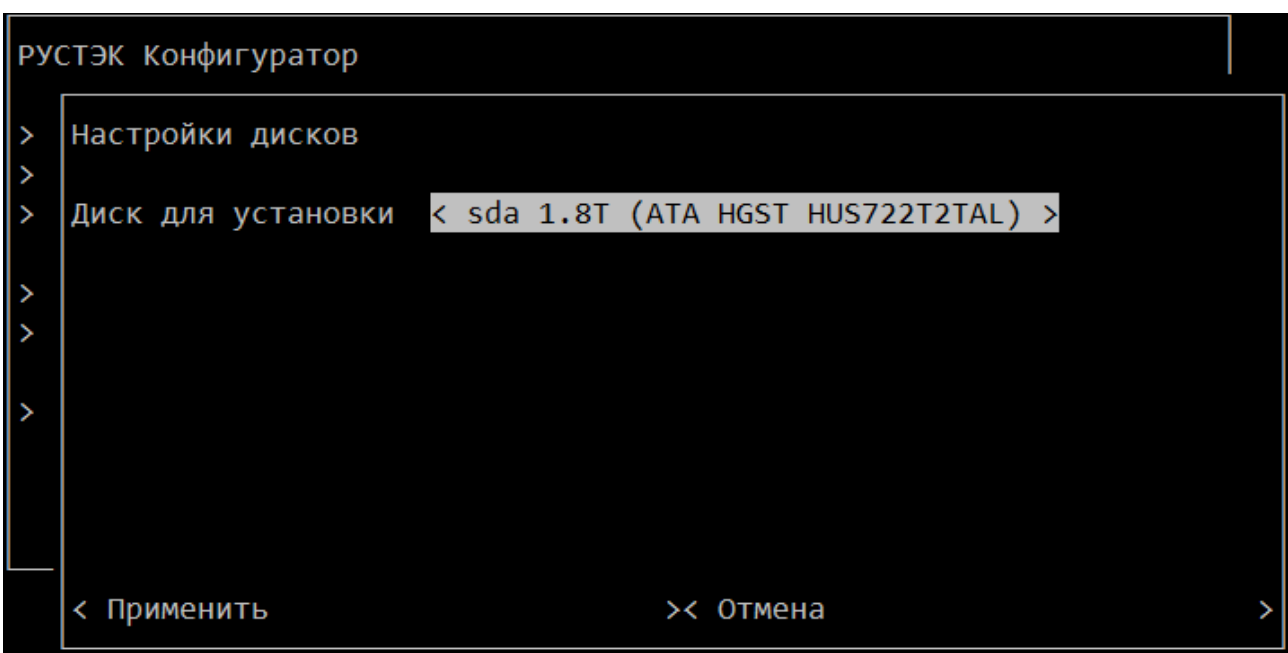

Рисунок 4. Меню **РУСТЭК. Конфигуратор** для установки ОС. Опция *>Настройки дисков*

На рисунке 5 показана опция *>Настройки сети* со списком параметров, которые нужно задать.

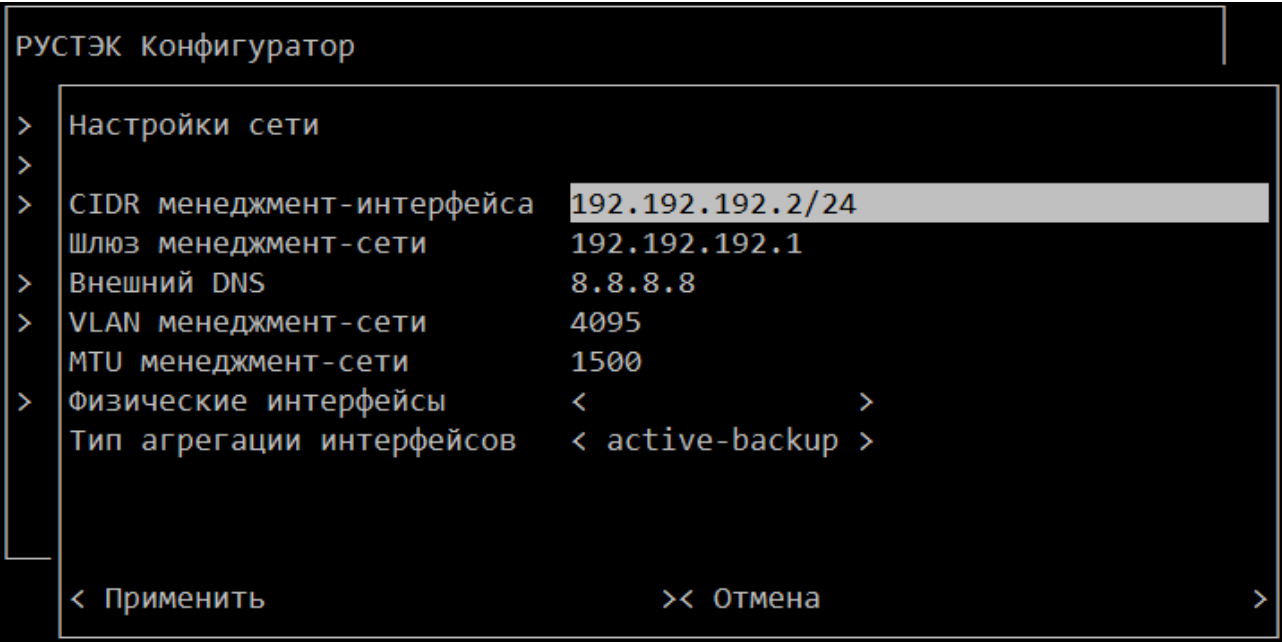

Рисунок 5. Меню **РУСТЭК. Конфигуратор** для установки ОС.

#### Опция >*Настройки сети*

Список доступных значений физических интерфейсов и типа агрегации интерфейсов появится при нажатии на соответствующую строку.

В случае, если заданы противоречащие друг другу или неправдоподобные данные, вверху консоли отображаются предупреждения красным цветом (рисунок 6). Более подробно с ними можно ознакомиться во вспомогательной опции меню *>Предупреждения*. Несколько фактов противоречий накапливаются в этом разделе, а при их устранении - исчезают.

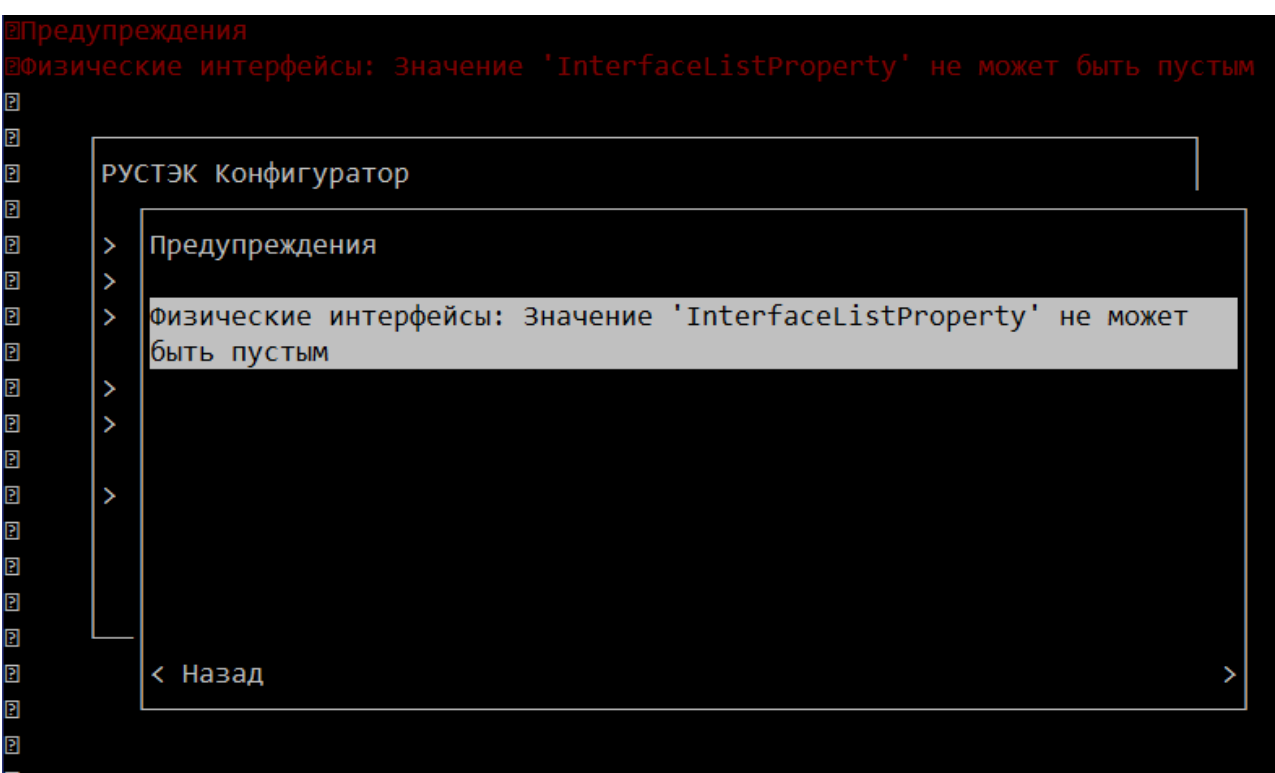

Рисунок 6. Меню **РУСТЭК. Конфигуратор** для установки ОС. Опция *>Предупреждения* и отображение предупреждений вверху консоли

Далее следует выбрать опцию *>Применить конфигурацию РУСТЭК* в основном меню конфигуратора (рисунок 1)*,* после чего начинается непосредственно установка ОС.

Если раздел *>Предупреждения* не пустой, при нажатии *>Применить конфигурацию* отображается окно (рисунок 7), позволяющее вернуться к коррекции данных, или, игнорируя, продолжить установку ОС.

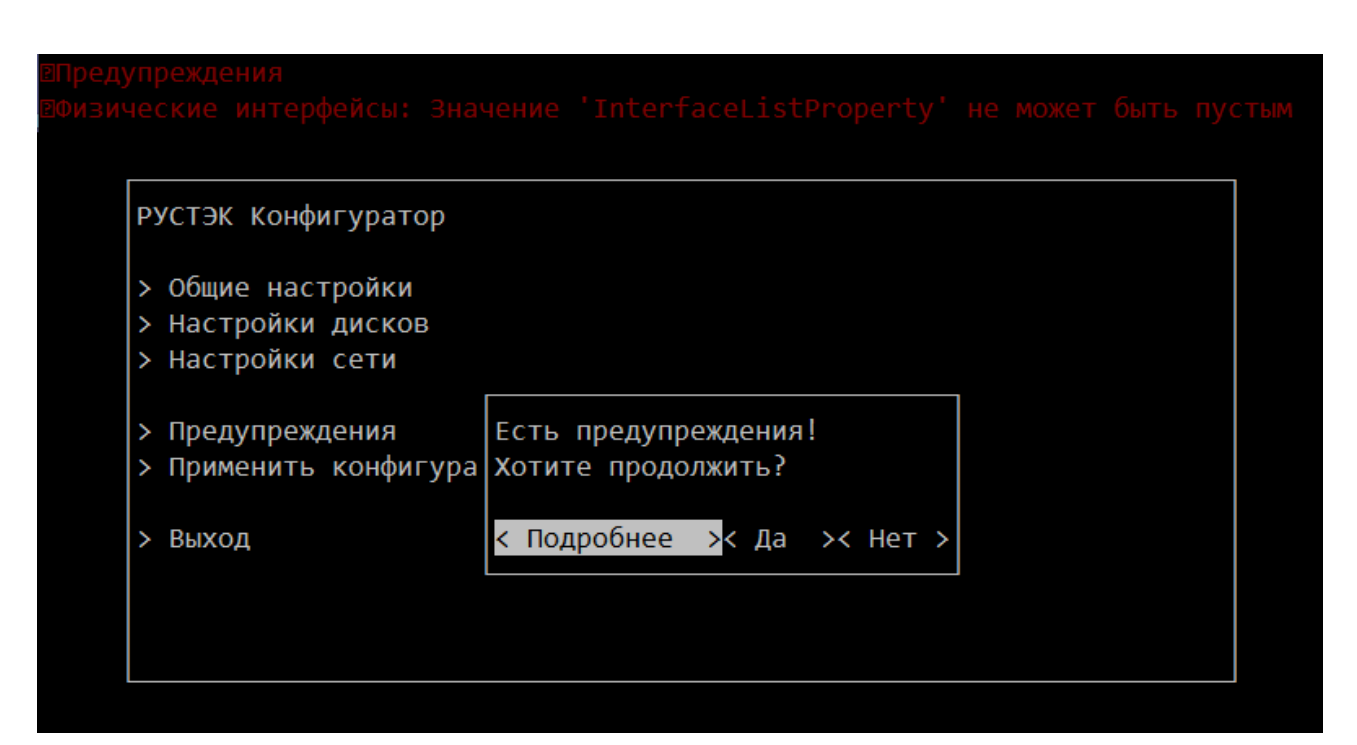

Рисунок 7. Меню **РУСТЭК. Конфигуратор** для установки ОС. Сообщение, которое появляется при нажатии *>Применить конфигурацию***,** если раздел*>Предупреждения* не пустой

Непосредственно инсталляция ОС сопровождается текстовыми сообщениями о ходе выполнения процедуры. В случае возникновения ошибок отображаются сообщения, более подробно фиксируемые в файле **/tmp/rustack-ansible-os.log**.

Для выхода из меню используйте опцию меню *>Выход* (рисунок 8) с сохранением или без введённых данных.

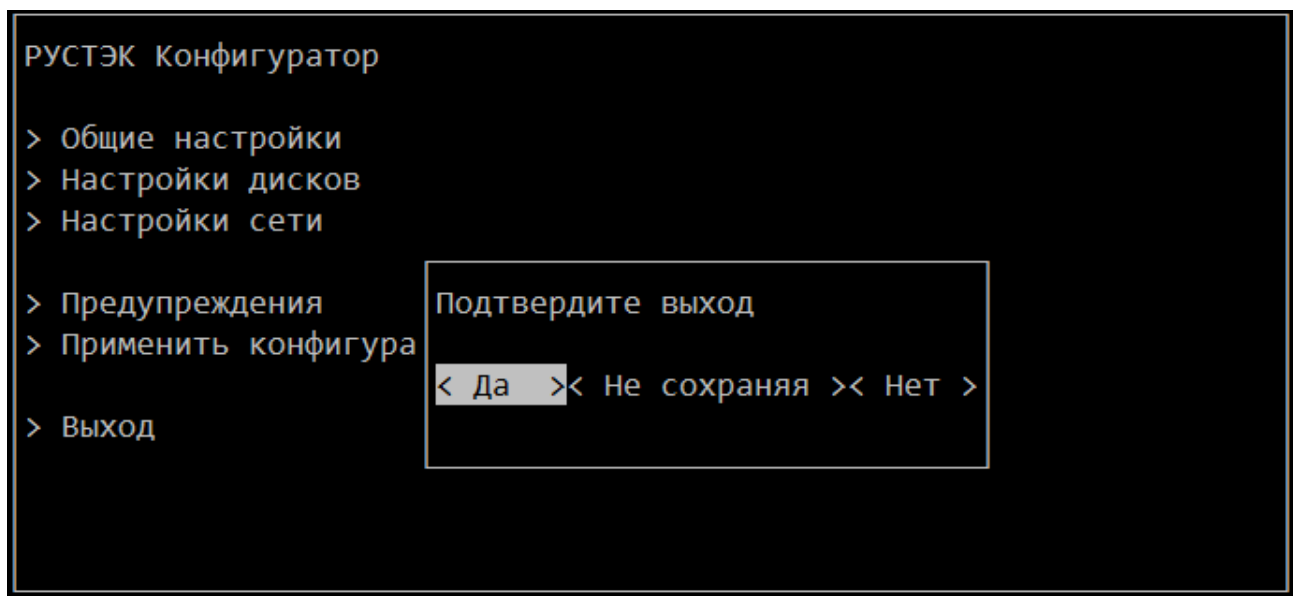

Рисунок 8. Меню **РУСТЭК. Конфигуратор** для установки ОС. Опция *>Выход*

После успешного завершения инсталляции ОС сервер перезагружается. Как только сервер начнёт перезагружаться, необходимо отключить установочный носитель.

По завершении перезагрузки сервера следует войти в систему под логином **root** с заданным паролем суперпользователя.

### <span id="page-15-0"></span>**4 РУСТЭК. Конфигуратор. Развёртывание платформы**

### <span id="page-15-1"></span>**4.1 Функции меню**

После установки базовой ОС на всех серверах, которые будут использованы для работы платформы РУСТЭК, в консоли следует запустить инсталлятор для развёртывания платформы. Выполнить это нужно **только с одного сервера и провести развёртывание единожды**.

Инсталлятор (конфигуратор) служит для задания первоначальной конфигурации, а также для последующего изменения конфигурации работающей платформы при необходимости.

Запуск инсталлятора платформы осуществляется командой *rustackctl* в консоли.

Меню **РУСТЭК. Конфигуратор** содержит опции, приведенные на рисунке 9.

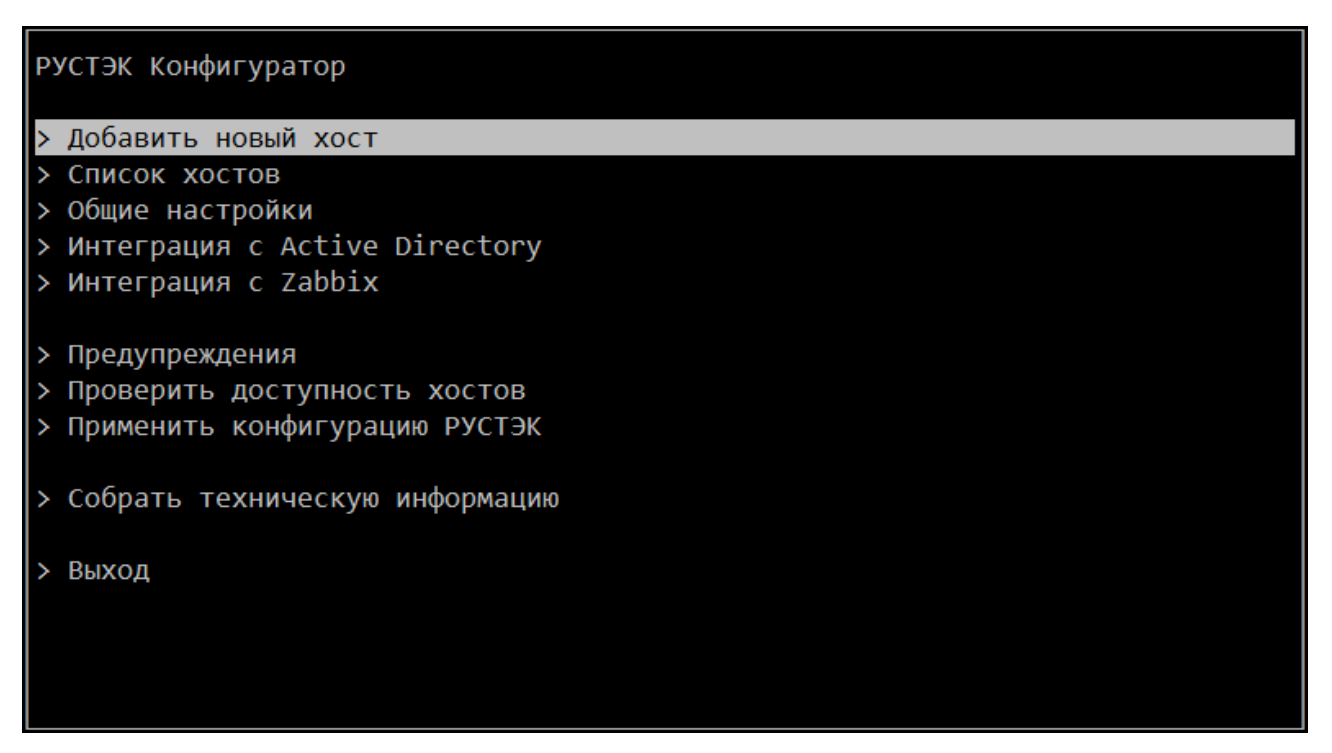

Рисунок 9. Меню **РУСТЭК. Конфигуратора** для развёртывания платформы

Опции *>Добавить новый хост* и *>Общие настройки* обеспечивают задание конфигурации и являются обязательными для заполнения при первичном развёртывании платформы (раздел [4.2\)](#page-16-0). Опция *>Список хостов* полезна для изменения уже развёрнутой конфигурации (раздел [4.3\)](#page-23-0). Для проверки доступности хостов есть опция *>Проверить доступность хостов .* Опции *>Интеграция с* 

*Active Directory* (раздел [4.5\)](#page-25-0) и *>Интеграция с Zabbix* (раздел [4.6\)](#page-26-0) не являются обязательными для заполнения и использования.

Опции *>Предупреждения, >Проверить доступность хостов* и *>Собрать техническую информацию* – вспомогательные (раздел [4.4\)](#page-24-0).

После задания конфигурации с помощью опций *>Общие настройки* и *>Добавить новый хост* следует выбрать опцию *>Применить конфигурацию РУСТЭК,* после чего начинается непосредственная инсталляция платформы РУСТЭК (раздел 4.7). Процесс инсталляции сопровождается текстовыми сообщениями о ходе выполнения инсталляции.

### <span id="page-16-0"></span>**4.2 Задание конфигурации**

Различные варианты развёртывания РУСТЭК, в том числе с использованием кластерной файловой системы OCFS2, описаны в "Установке РУСТЭК. Быстрый старт".

В последней версии РУСТЭК при развёртывании платформы сети по умолчанию не создаются.

При первичном развёртывании платформы нужно зайти в раздел *>Общие настройки* и задать свои значения (рисунок 10).

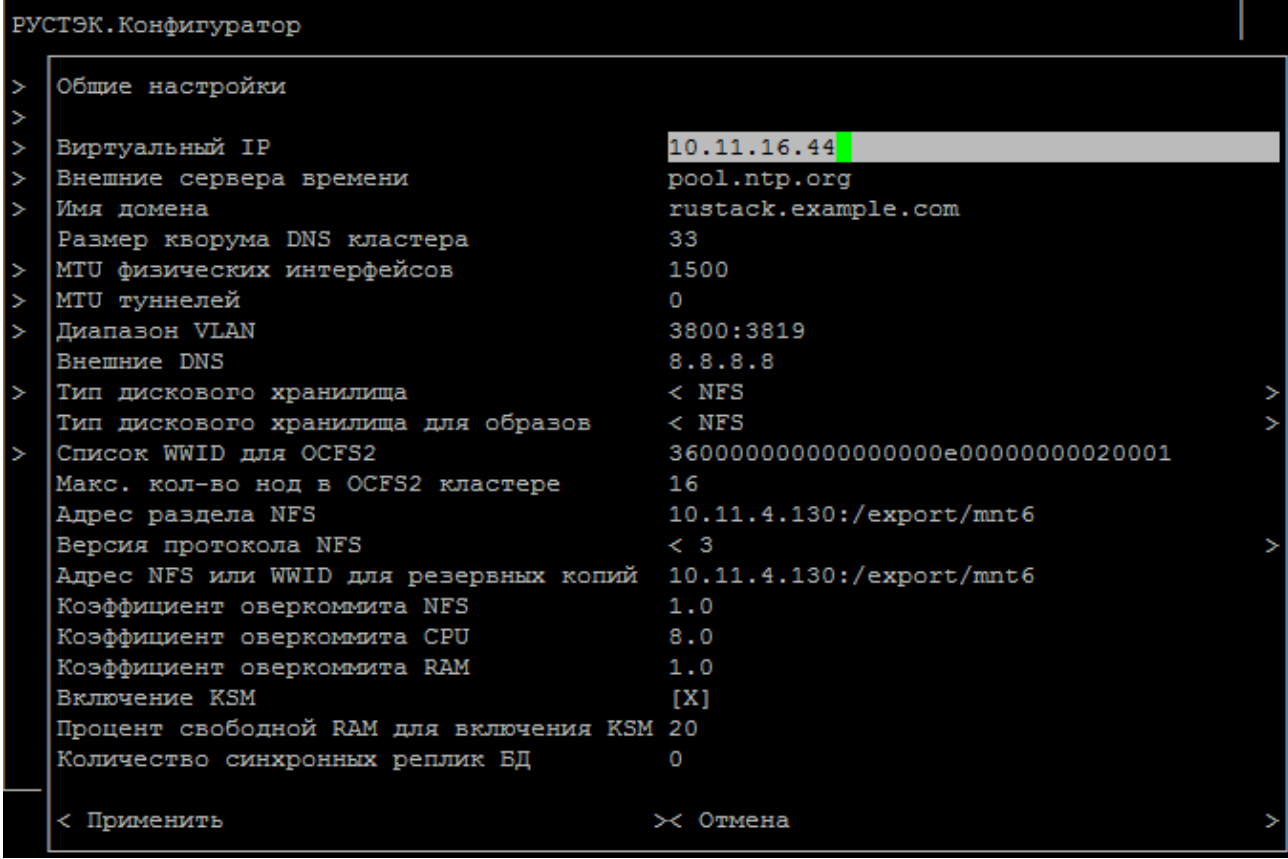

Рисунок 10. Меню РУСТЭК. Конфигуратора для развёртывания платформы. Опция >Общие настройки

Выбор файловой системы NFS или OCFS2 осуществляется в опциях **Тип дискового хранилища** и **Тип дискового хранилища для образов** нажатием на стрелку у параметра справа (рисунок 2) или нажатием клавиши Enter на клавиатуре. Аналогично с помощью опции **Версия протокола NFS** выбирается третья или четвертая версия протокола NFS. Выставленный знак в опции **Включение KSM** можно снять для отмены испльзования KSM.

Опция **Адрес раздела NFS для резервных копий** служит для настройки сервиса Cinder Backup. Сервис позволяет выполнять резервное копирование cinderдисков с размещением их полных или инкрементальных резервных копий во внешнем хранилище и возможностью их восстановления при необходимости. Опция задаёт путь к хранилищу NFS. Создание и восстановление резервных копий осуществляется с использованием командной строки. Не предусмотрено восстановление рутовых и подключенных дисков.

Чтобы инсталляции могли устанавливаться в замкнутой системе без интернета в опциях **Внешние сервера времени** и **Внешние DNS** можно вводить несколько значений.

**Количество синхронных реплик БД** - функционал включается указанием количества синхронных реплик больше нуля. При этом количество должно быть меньше или равно (количество узлов с ролью БД - Включено) - 1. Не рекомендуется включать этот функционал в инсталляциях с общим количеством узлов БД < 4

Далее при первичном развёртывании платформы необходимо для каждого из хостов по очереди выбрать опцию *>Добавить новый хост*, и в появившемся меню *>Конфигуратор узлов* для каждого хоста выбрать шаблон узла, с помощью которого задать роли (раздел [2.3\)](#page-4-2).

Опция *>Выберите шаблон для заполнения* содержит следующие шаблоны:

 *Manual* – шаблон для задания ролей в ручном режиме, в нём все роли выключены по умолчанию;

 *Primary* – шаблон сервера, для которого роль является основной (рисунок 11);

 *Secondary* – шаблон сервера, для которого роль является дополнительной (рисунок 12);

 *Compute* – шаблон сервера, выполняющего роль вычислительного узла (рисунок 13);

 *All-in-One* – шаблон для развертывания платформы на одном сервере (рисунок 14).

После выбора шаблона отображается меню *> Параметры хоста* с рядом предзаполненных значений ролей. Предзаполненные согласно выбранному шаблону значения можно изменить. Каждую роль обязательно должен выполнять один основной сервер, помимо него ту же роль могут выполнять дополнительные серверы. После выбора значений для всех ролей следует нажать **Применить** в левом нижнем углу консоли для сохранения информации.

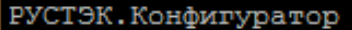

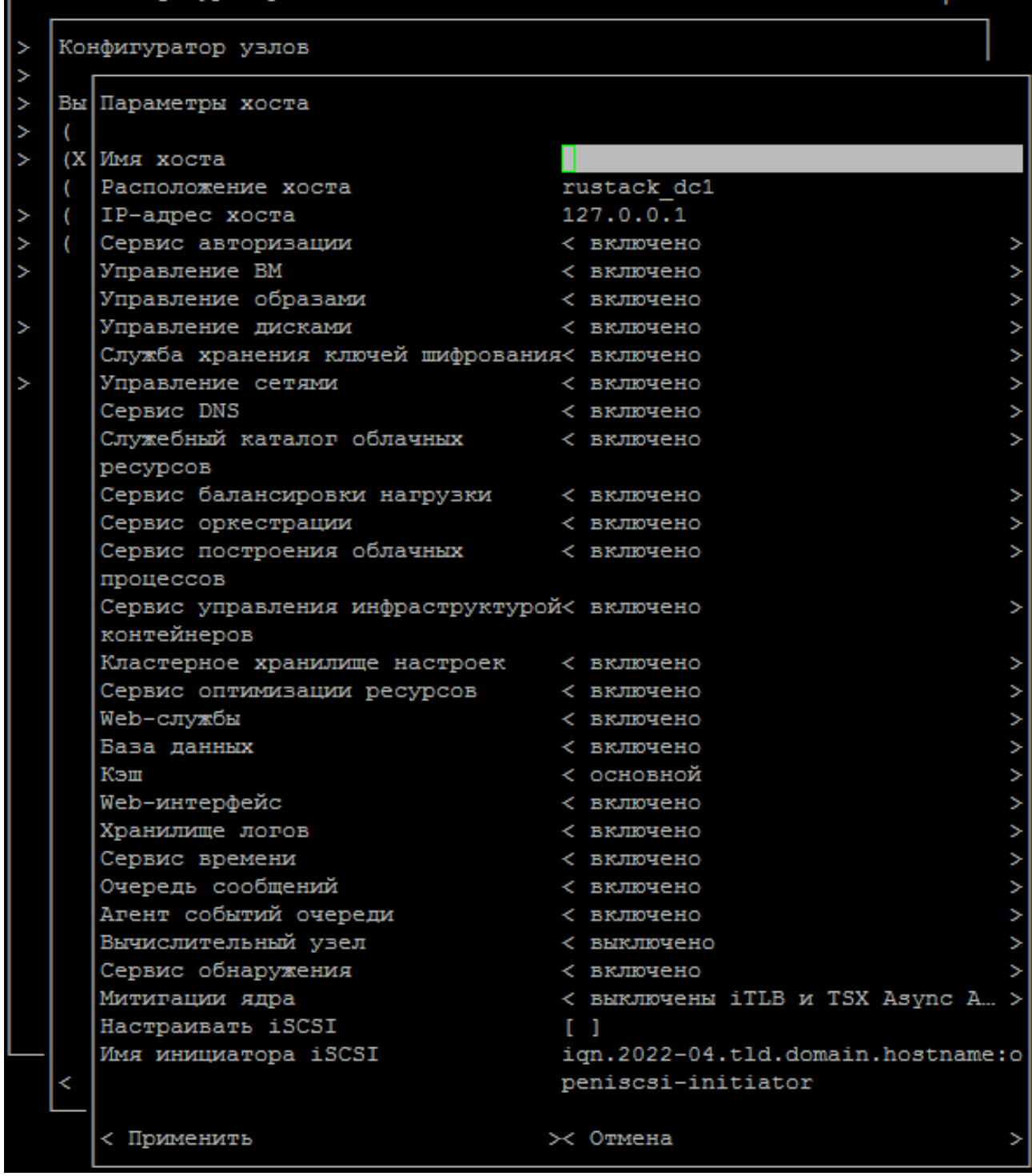

Рисунок 11. Меню **РУСТЭК. Конфигуратора** для развёртывания платформы. Опция *>Параметры хоста.* Шаблон *Primary*

На рисунке 11 показано предзаполненное меню шаблона *Primary.* Этот хост не выполняет роль вычислительного узла, но выполняет все остальные роли. Можно задать также митигации ядра. Имя хоста **localhost** и IP-адрес хоста **127.0.0.1** приведены для примера.

### РУСТЭК. Конфигуратор

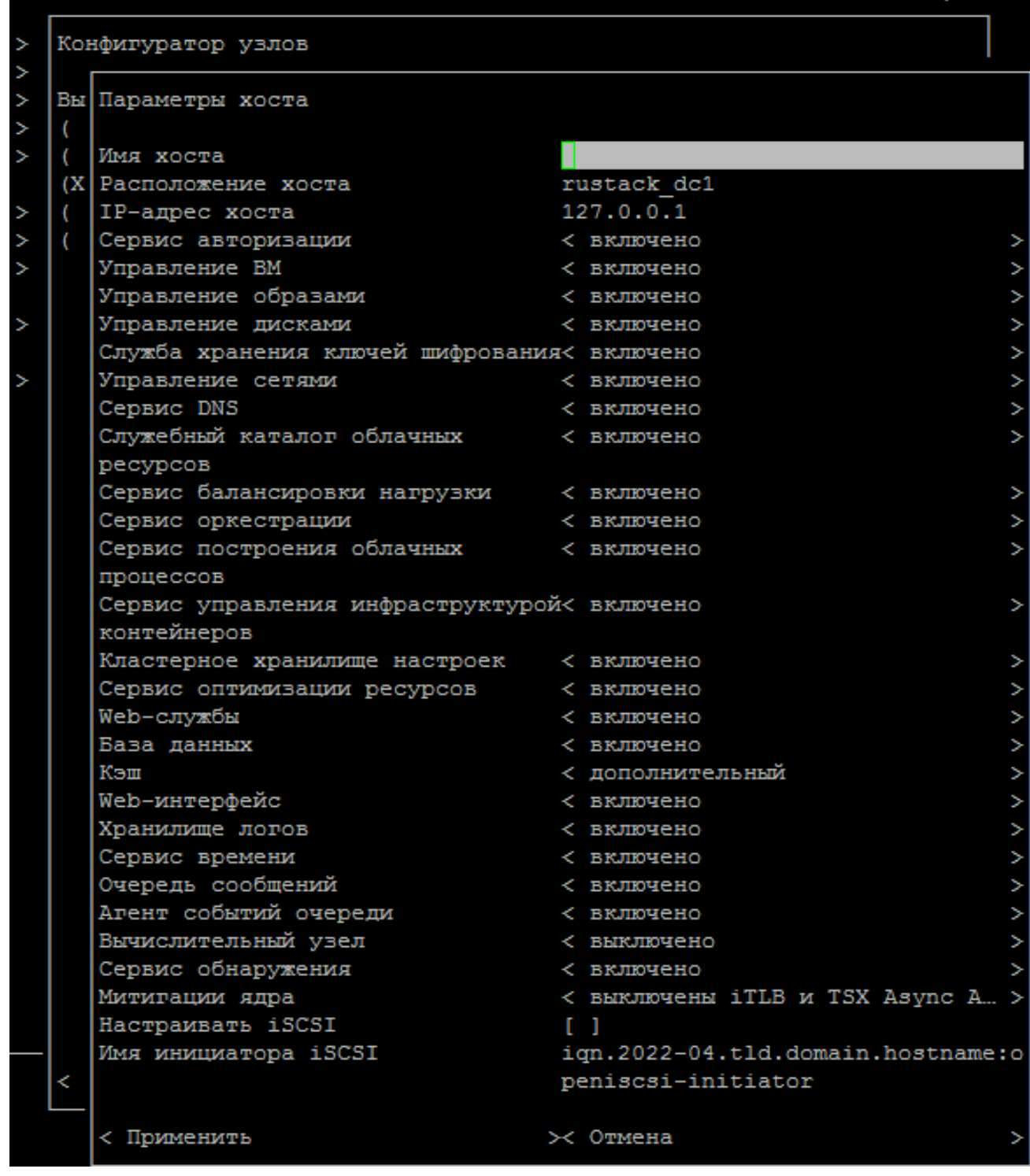

Рисунок 12. Меню **РУСТЭК. Конфигуратора** для развёртывания платформы.

Опция *>Параметры хоста.* Шаблон *Secondary*

РУСТЭК. Конфигуратор

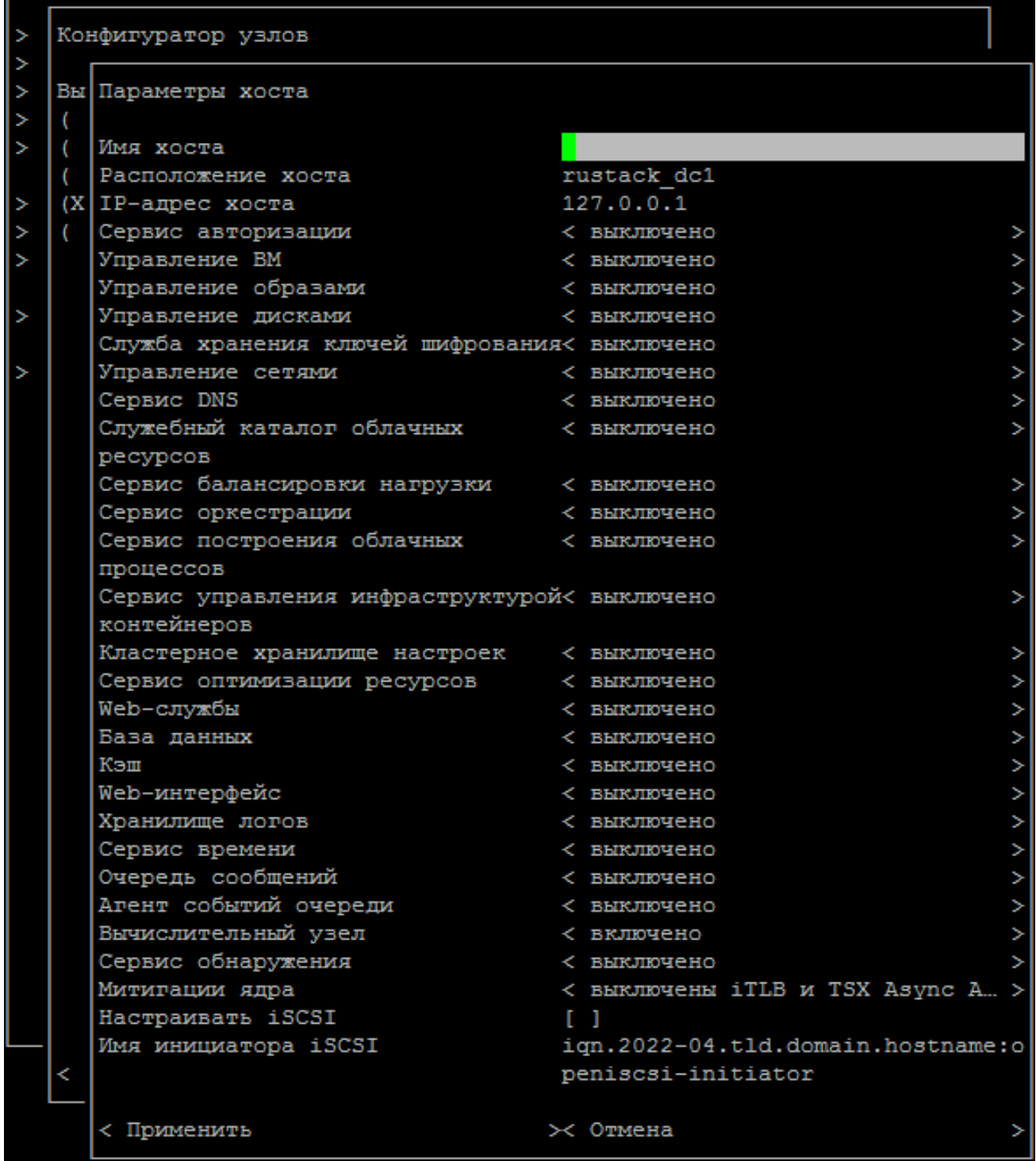

Рисунок 13. Меню **РУСТЭК. Конфигуратора** для развёртывания платформы.

Опция *>Параметры хоста.* Шаблон *Compute*

РУСТЭК. Конфигуратор

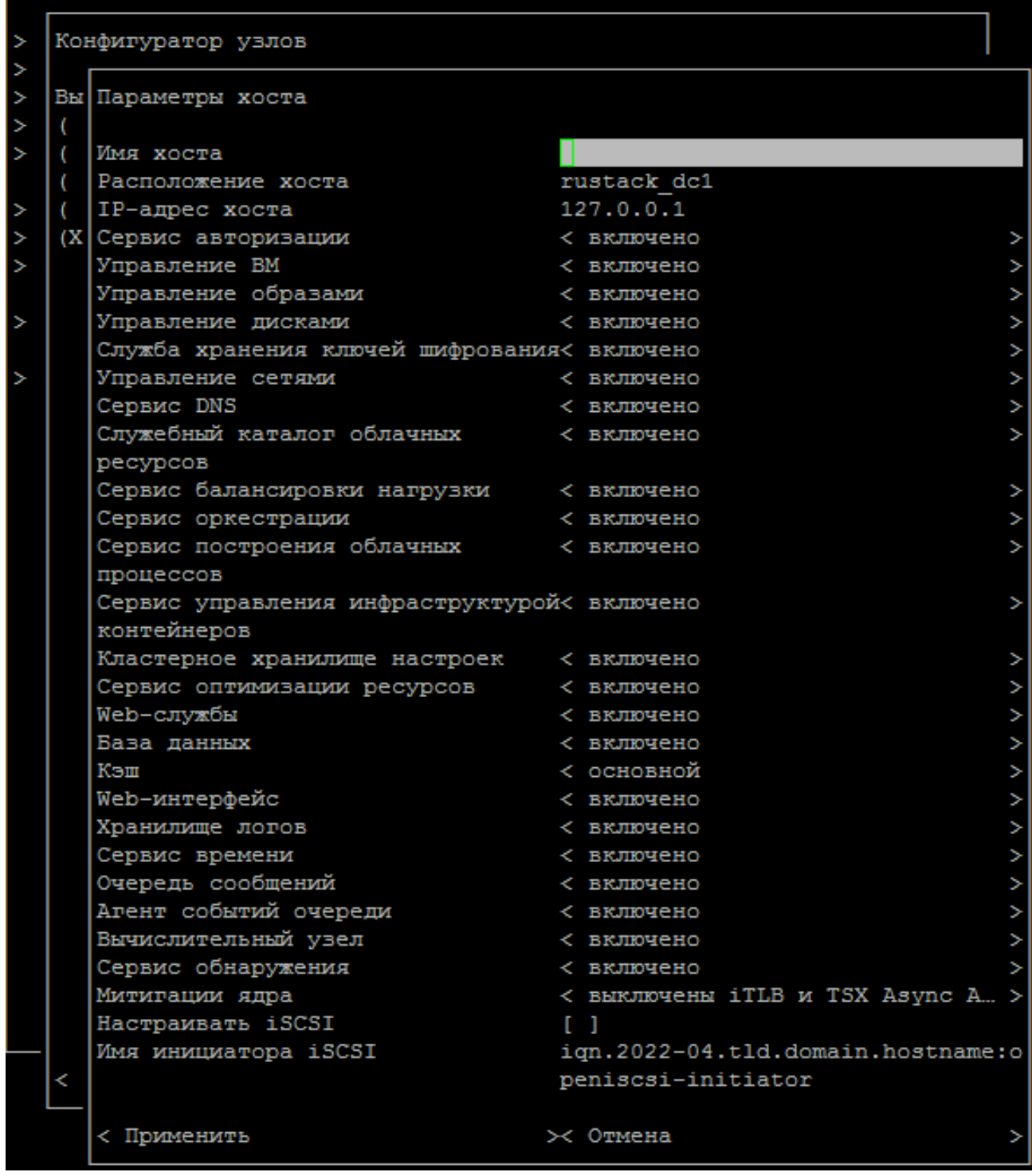

Рисунок 14. Меню **РУСТЭК. Конфигуратора** для развёртывания платформы. Опция *>Параметры хоста.* Шаблон *All-in-one*

Если значение параметра не соответствует ожидаемому, при попытке выполнения сохранения отображается предупреждение с перечнем некорректно заполненных значений (раздел [4.4\)](#page-24-0).

По завершении заполнения значений всех параметров необходимо нажать *Применить* в левом нижнем углу консоли для сохранения информации. Выход из меню без сохранения осуществляется нажатием *Отмена.*

Опция **Служебный каталог облачных ресурсов** – это служба Placement Openstack для отслеживания инвентаризации и использования поставщиков ресурсов, а также различных классов ресурсов.

**Сервис управления инфраструктурой контейнеров**, основанный на сервисе OpenStack Magnum, предназначен для создания и управления инфраструктурой контейнеров Kubernetes. Сервис позволяет создавать и настраивать кластер Kubernetes, а после создания кластера добавлять новые ноды Kubernetes в ручном режиме или в режиме автомасштабирования (autoscaling), при котором ноды добавляются по мере увеличения нагрузки в кластере. Кроме того, сервис выполняет проверку доступности компонентов Kubernetes инфраструктуры и запуск процедуры восстановления кластера Kubernetes при включении опции auto-healing.

**Сервис балансировки нагрузки** (Octavia) – сервис, позволяющий создавать сетевые балансировщики нагрузки (LBaaS). **Сервис оркестрации** (Heat) - сервис, позволяющий создавать и управлять комплексными средами. **Сервис построения облачных процессов** (Mistral) - сервис, который позволяет создавать различные workflow. Эти 3 сервиса на данный момент являются экспериментальным функционалом.

Основным компонентом **Сервиса обнаружения** является сервис Consul. Предоставляет функционал обнаружения сервисов (service discovery) на основе DNS и проверки их доступности.

**Расположение хоста** – текстовая метка для растянутого кластера, будет использоваться в функционале катастрофоустойчивости для идентификации ЦОДа, в котором расположен узел. Сейчас - экспериментальный функционал.

### <span id="page-23-0"></span>**4.3 Изменение конфигурации**

Для изменения сохранённой конфигурации до инсталляции или для изменения конфигурации работающей платформы используются опции *>Добавить новый хост, >Список хостов, >Общие настройки.*

Опция *>Добавить новый хост* используется для добавления сервера к уже развёрнутой платформе. Задание ролей этому хосту выполняется согласно разделам [2.3](#page-4-2) и [4.2.](#page-16-0)

Опция *>Список хостов* позволяет просмотреть список хостов с уже заданными ролями и изменить их. Опция содержит функционал, аналогичный разделу *>Добавить новый хост.*

Опция *>Общие настройки* используется для изменения ранее заданных параметров.

По окончании заполнения значений всех параметров необходимо нажать **Применить** в левом нижнем углу консоли для сохранения информации. Выход из меню без сохранения осуществляется нажатием **Отмена***.*

### <span id="page-24-0"></span>**4.4 Вспомогательные функции**

В случае задания противоречащих друг другу или неправдоподобных данных при определении конфигурации и в общих настройках вверху консоли красным цветом отображаются предупреждения, более подробно с ними можно ознакомиться в разделе меню *>Предупреждения*. Несколько фактов противоречий накапливаются в этом разделе, при их устранении предупреждения исчезают.

Опция *>Проверить доступность хостов* (рисунок 15) является вспомогательной, уведомляет о недоступности какого-либо из хостов и позволяет это исправить, что важно при развёртывании платформы.

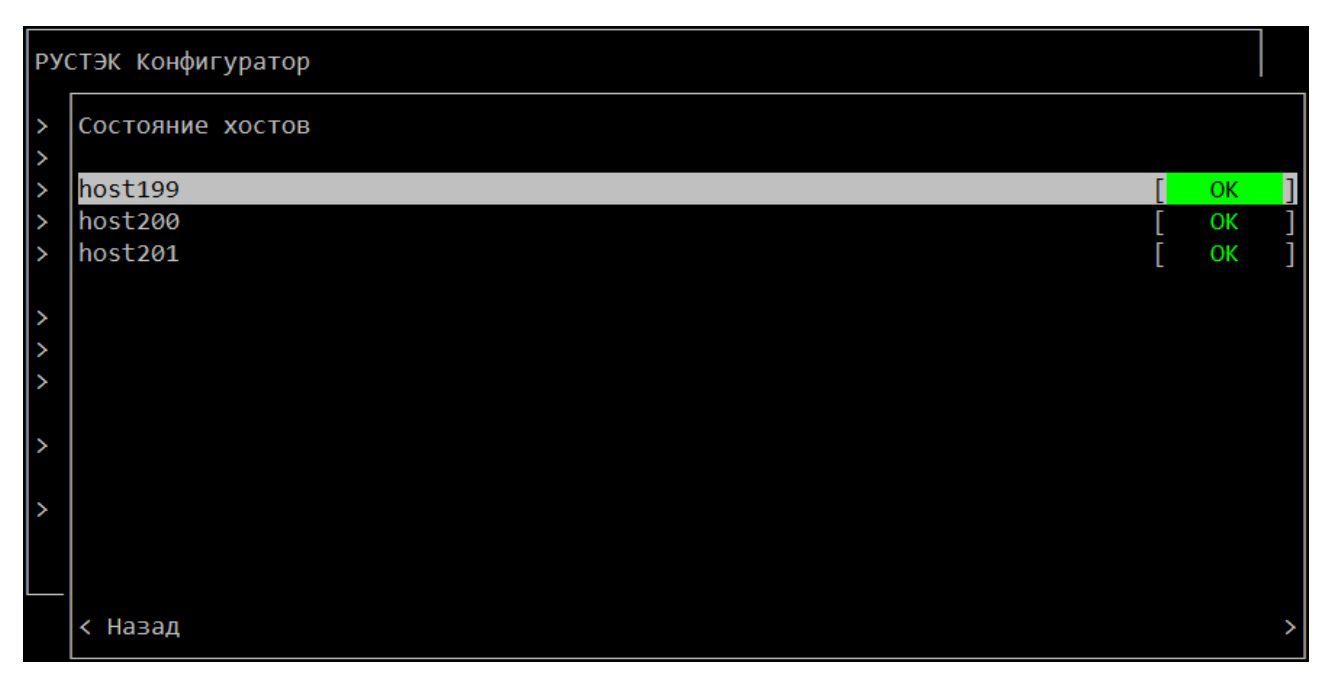

Рисунок 15. Меню **РУСТЭК. Конфигуратор** для развёртывания платформы. Опция *>Проверить доступность хостов*

Опцию *>Собрать техническую информацию* следует использовать, если об этом просит служба технической поддержки. В случае технической неисправности опция позволяет собрать информацию для диагностики без необходимости подключения к стенду у Заказчика. Собранная информация записывается в файл /mnt/gluster/debug dump (или /tmp/ в случае проблем с gluster), который нужно отправить в службу технической поддержки.

### <span id="page-25-0"></span>**4.5 Интеграция с Active Directory**

Необязательная опция *>Интеграция с Active Directory* (рисунок 16) настраивается в случае использования Active Directory – службы каталогов компании Microsoft. Рекомендуется настроить эту опцию для упрощения в дальнейшем управления доступом пользователей к платформе РУСТЭК.

**Подробное описание настройки содержится в «Интеграция с Active Directory».** 

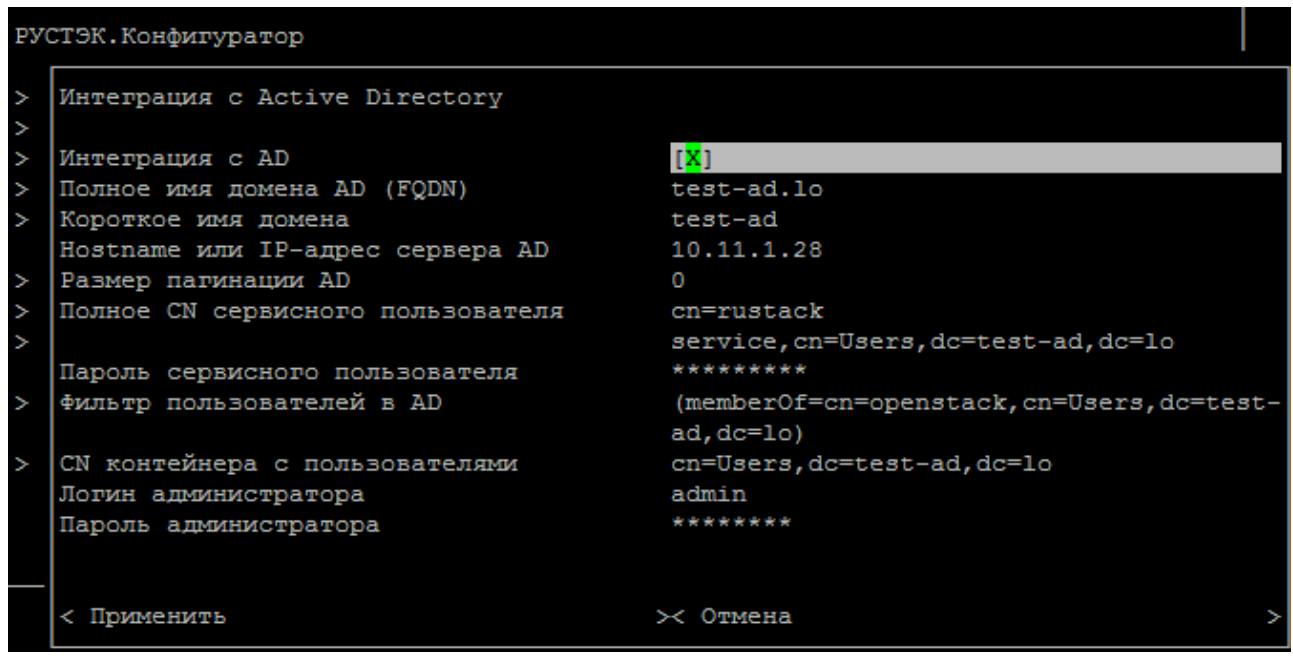

Рисунок 16. Меню **РУСТЭК. Конфигуратор** для развёртывания платформы. Опция *>Интеграция с Active Directory*

**Размер пагинации AD**. По умолчанию AD в одном запросе отдаёт до 1 тысячи записей. Если количество объектов в AD больше этого значения, необходимо установить размер пагинации большей или равной количеству объектов, округлённому до тысячи в большую сторону. Функционал экспериментальный.

### <span id="page-26-0"></span>**4.6 Интеграция с Zabbix**

Для интеграции РУСТЭК с Zabbix необходимо установить флажок в опции меню **Интеграция с Zabbix** в конфигураторе и указать адрес серверов Zabbix, при этом настройка агентов Zabbix выполняется автоматически (рисунок 17).

Опция агентов Zabbix добавляется и настраивается во время инсталляции или после установки РУСТЭК. После этого агенты устанавливаются и настраиваются на нодах с подключением к внешнему Zabbix серверу.

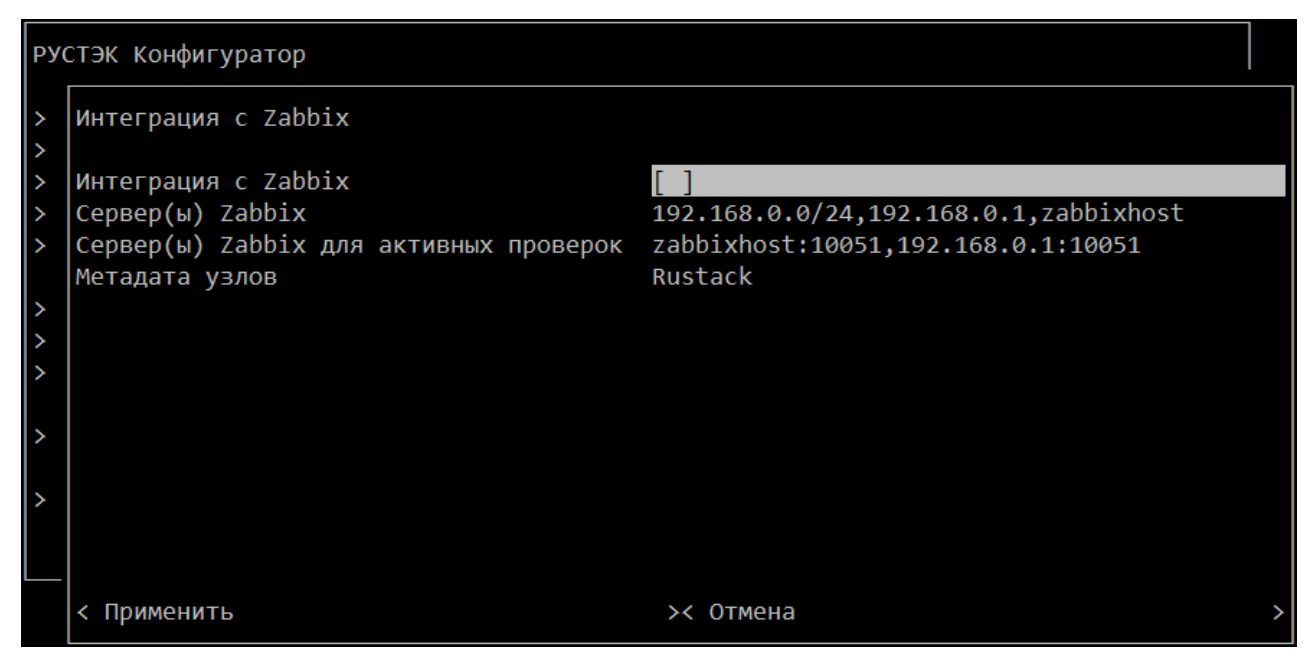

Рисунок 17. Меню **РУСТЭК. Конфигуратор** для развёртывания платформы. Опция *>Интеграция с Zabbix*

### <span id="page-26-1"></span>**4.7 Инсталляция**

После выполнения действий, описанных в разделах [4.2](#page-16-0) или [4.3,](#page-23-0) а также последующих, необходимо выбрать опцию *>Применить конфигурацию РУСТЭК,*  после чего непосредственно начинается инсталляция платформы РУСТЭК.

Если раздел *>Предупреждения* не пустой, при нажатии **Применить конфигурацию РУСТЭК** отображается окно (рисунок 18), позволяющее вернуться к коррекции данных, или, игнорируя предупреждение, продолжить установку ОС. Наличие противоречий не является блокирующим фактором для развёртывания платформы, однако их рекомендуется исправлять.

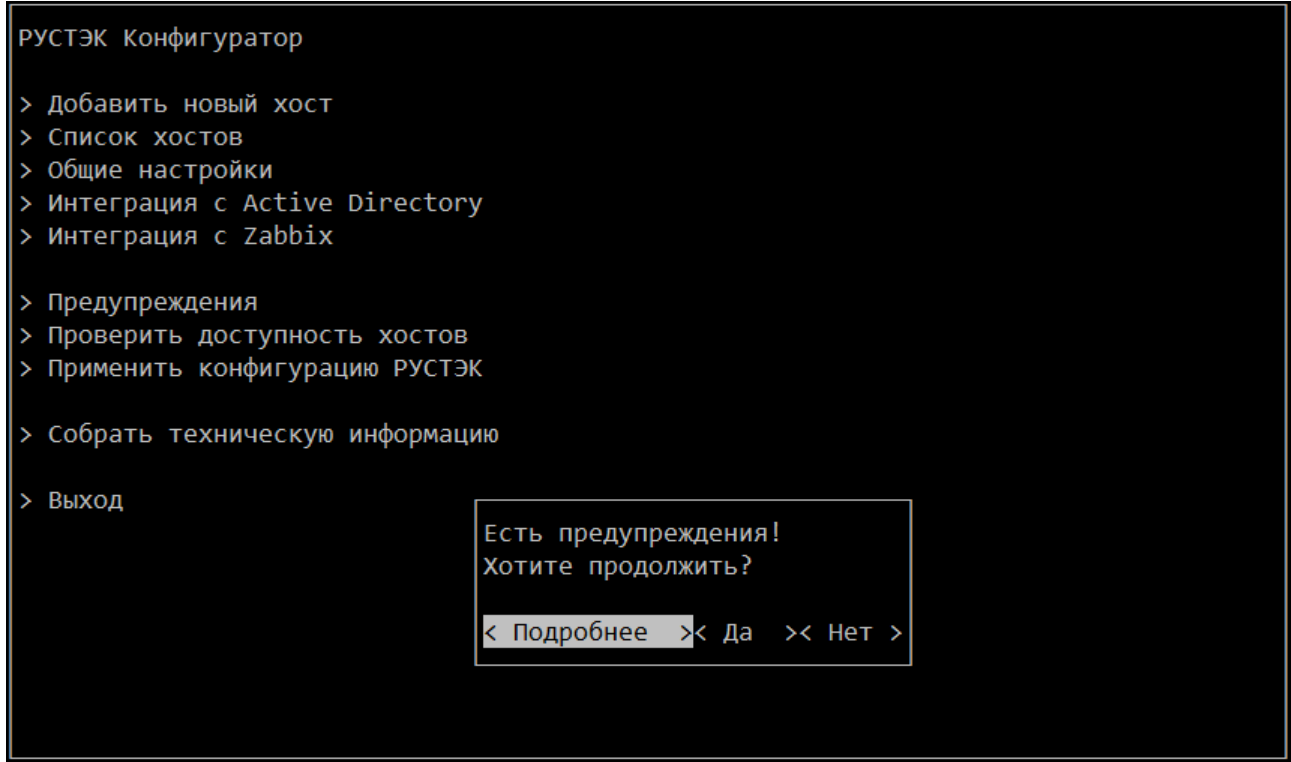

Рисунок 18. Меню **РУСТЭК. Конфигуратор** для развёртывания платформы.

Сообщение, которое появляется при нажатии **Применить конфигурацию РУСТЭК,**  если раздел *>Предупреждения* не пустой

Процесс инсталляции сопровождается текстовыми сообщениями о ходе инсталляции. При этом в первую очередь проверяется и отображается наличие предупреждений и недоступных хостов (раздел 4.4). Для устранения этих недостатков инсталляцию можно подтвердить или прервать.

При появлении ошибок необходимо просмотреть файл **/tmp/rustackansible.log.**

По окончании установки в браузере необходимо перейти по **виртуальному IP,** при этом откроется панель **«РУСТЭК»**.

# **Перечень терминов и сокращений**

<span id="page-28-0"></span>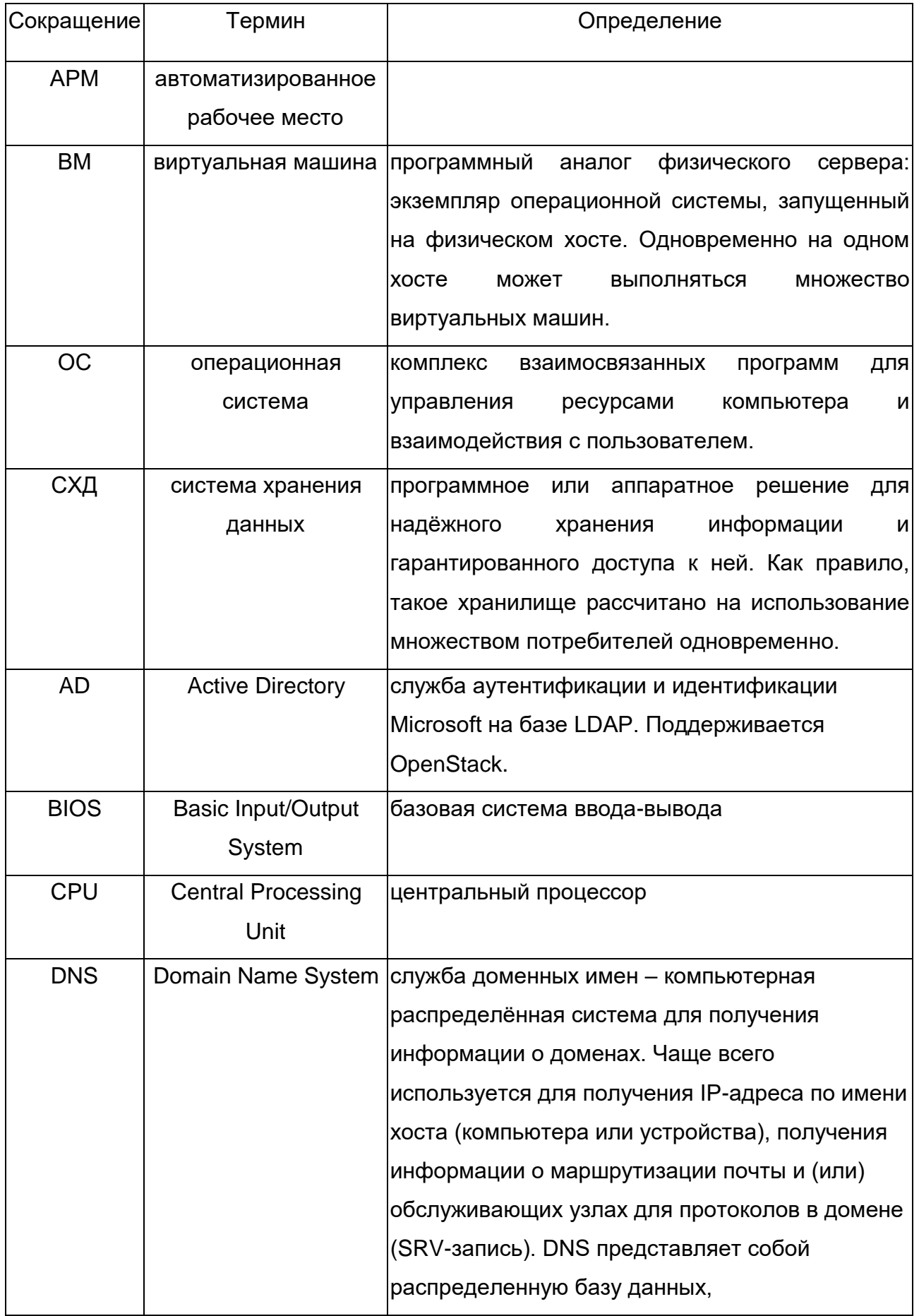

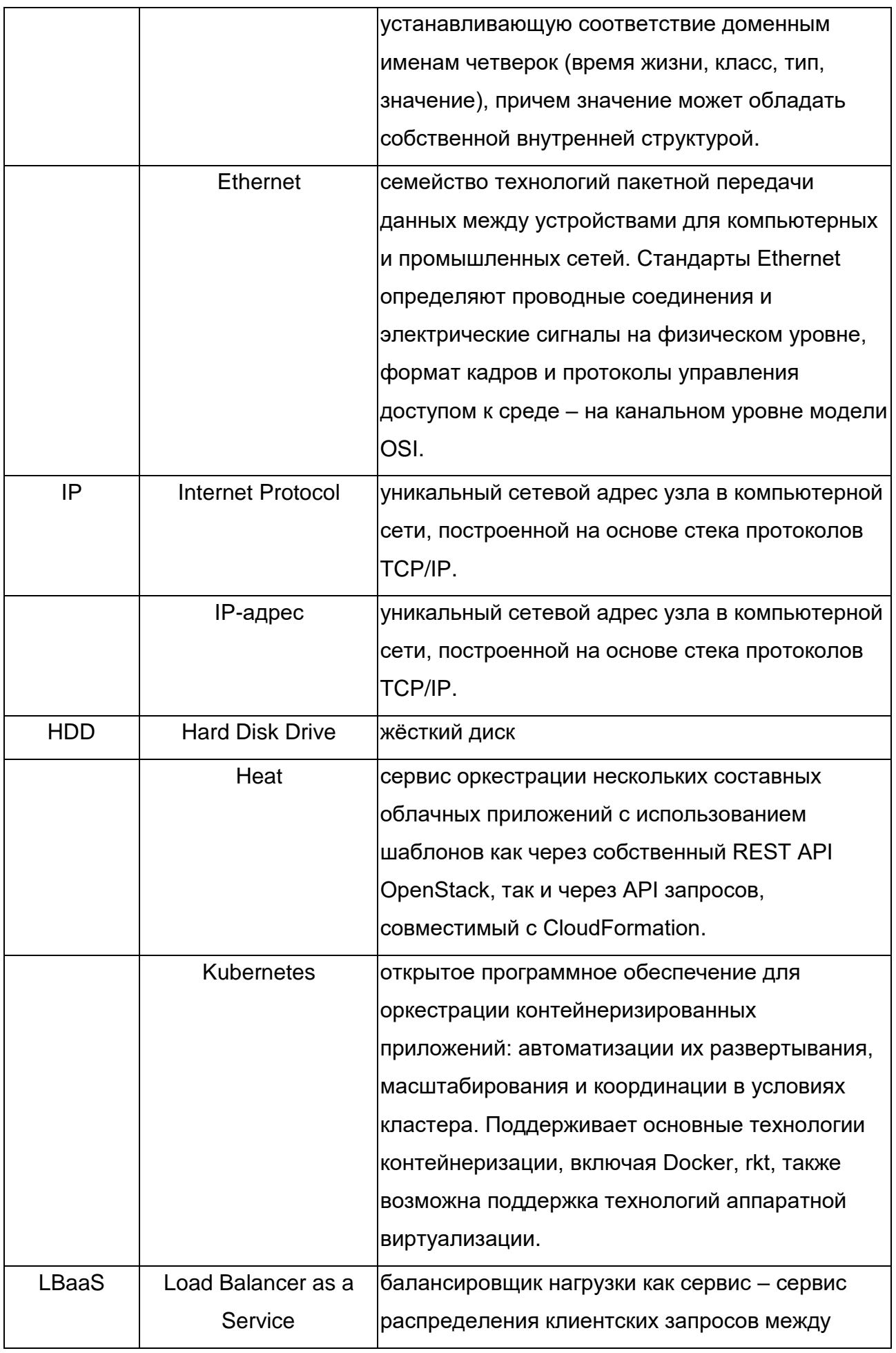

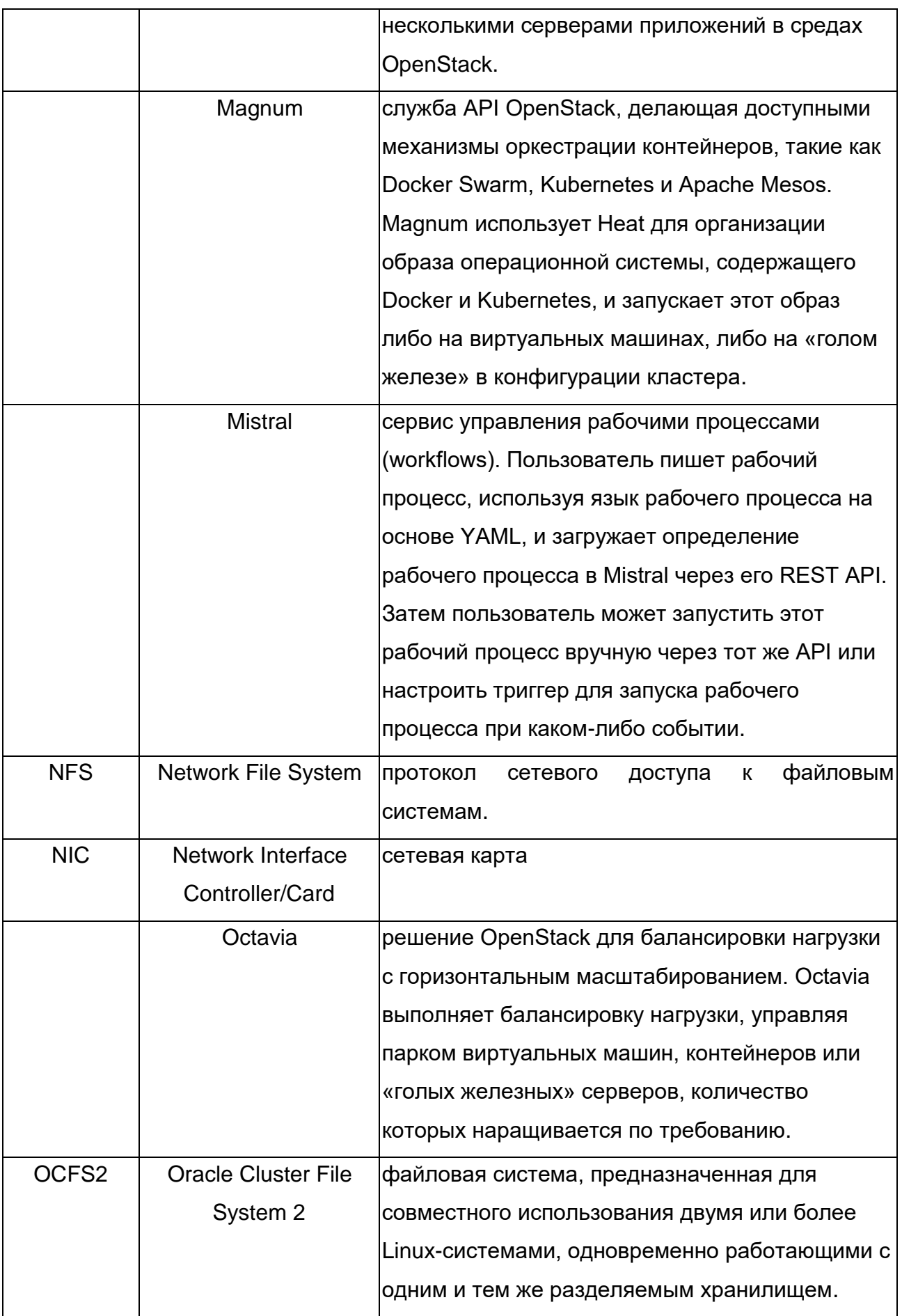

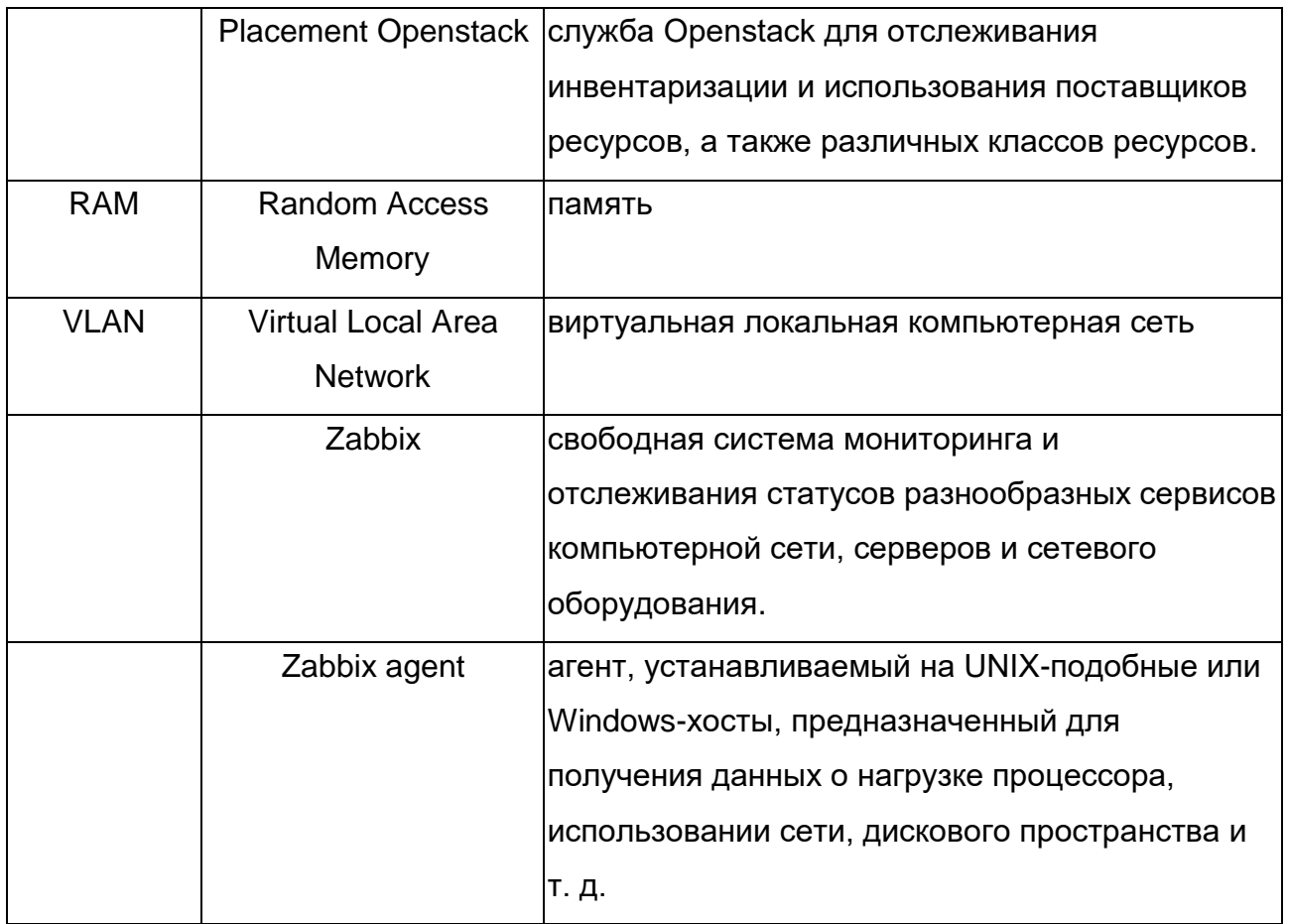